## EXPORTING YOUR SUBTITLES FROM AVID MEDIA COMPOSER TO ADOBE PREMIERE PRO

Avid Media Composer does not allow you to export Alpha Channel as of yet. Therefore, should you need to export your subtitles as a separate file (assuming you don't want to grade with them on), then this is the workaround method we currently have in place. It involves exporting just the subtitles in a format that you can key out the background to allow it to function like an Alpha Channel File. It's not ideal, but should work!

The guide below is for Adobe Premiere Pro, but similar settings should be available in other programmes!

- 1. If you don't already have your Film without subtitles (i.e. graded from DaVinci Resolve), then export this out from Avid Media Composer. Exporting from Avid Media Composer will change the colours, so it's best to transfer it to DaVinci Resolve via AAF first (as detailed in other documents), grade if you want, and then export from there. Either way, make sure you have a full quality master file, e.g. Apple ProRes 4444.
- 2. Then go back to Avid Media Composer and duplicate your timeline (CMD+D). Name it appropriately, i.e. Picture\_Lock\_Just\_Subtitles.

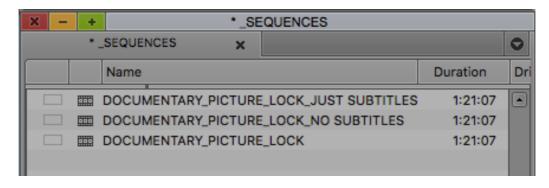

3. Open up this sequence and delete all tracks except your filler track(s) with the subtitles on. You can do this by right-clicking each track and selecting delete. You have to have put your subtitles on the filler track if you want to do this method!

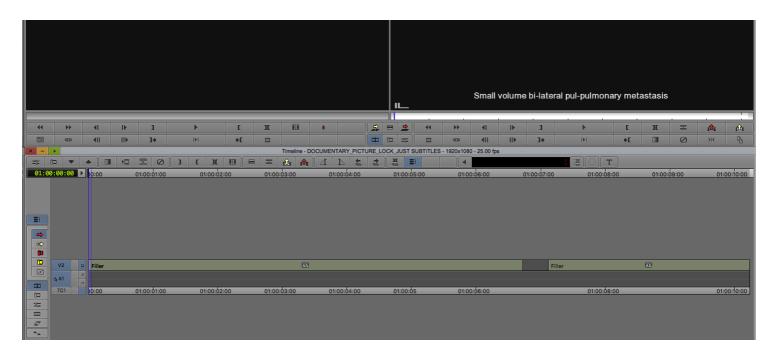

4. Now you need to export this timeline as a full quality Apple ProRes 4444 File or Apple ProRes 422 File. Go to File/Output/Export To File. Select "Send to QT Movie" in the drop-down menu, clicking options and entering the settings as shown below.

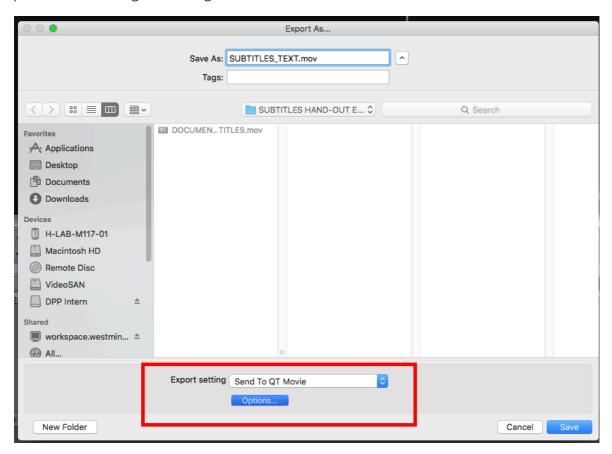

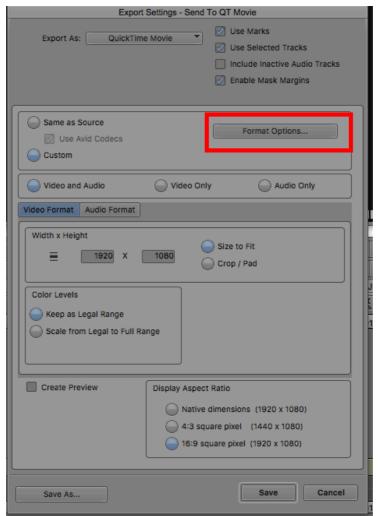

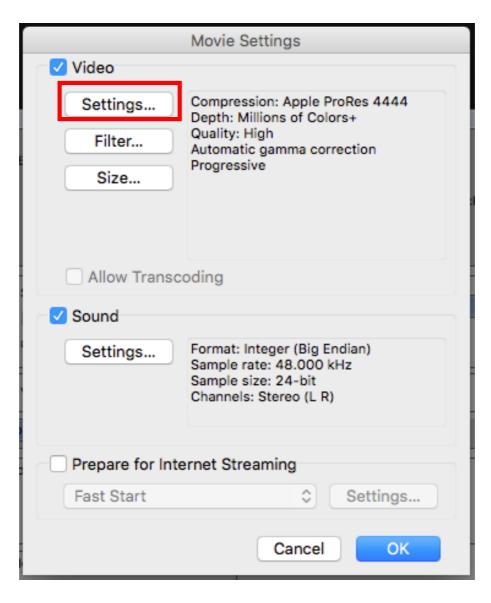

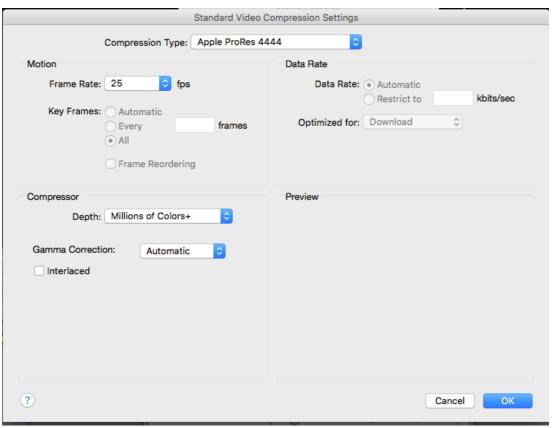

5. If your subtitles do not have a black box around them then skip to step 12. If you do have a black box around them as shown below, then you need to export another file as well!

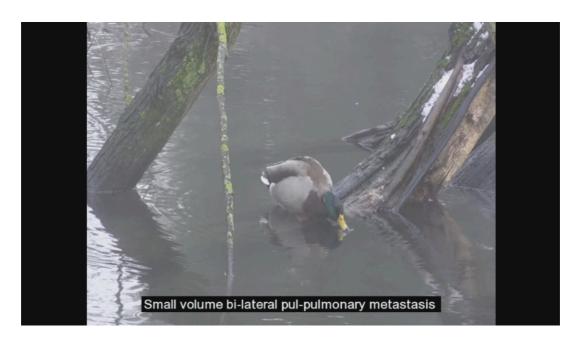

- 6. Go to your "Just Subtitles" sequence and add a video track below your subtitles. This should be easy as the ones you deleted will have been at least V1. (CMD+Y adds a Video Track).
- 7. Then go to the Title Tool (Tools Title Tool Application) and click Title Tool.

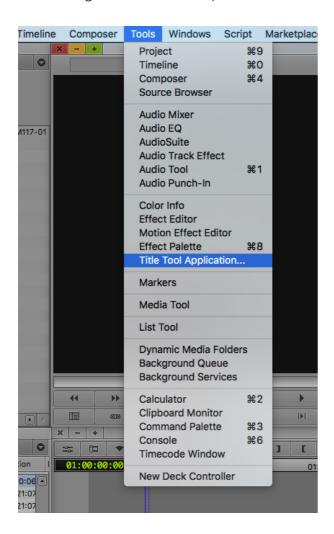

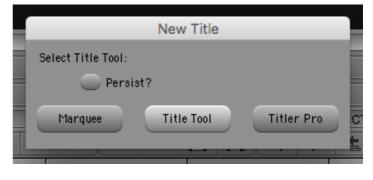

8. Click the rectangle button and draw a rectangle onto the box. Stretch this until a solid white rectangle covers the entire of the screen. You may have to move the rectangle around, stretching it to all corners so that there are no black borders.

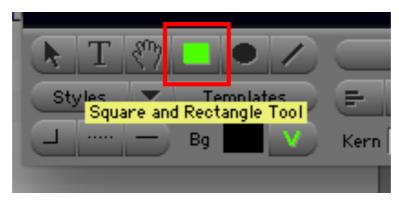

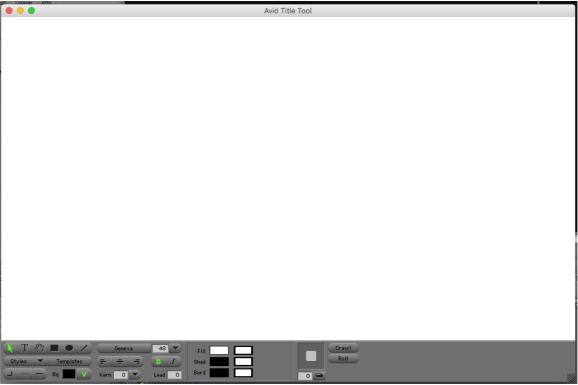

9. Once you are done, click the red cross in the top right-hand corner to close it and click save. Save it to a relevant bin, naming it appropriately.

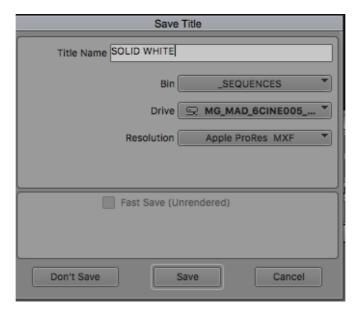

10. It will have created a new clip with the name you gave it. Add this to the source monitor. Put an in and out point on your "Just Subtitles" timeline. Select only the V1 track and click B to add it to your timeline. You should now have a solid white background colour, with your subtitles on top.

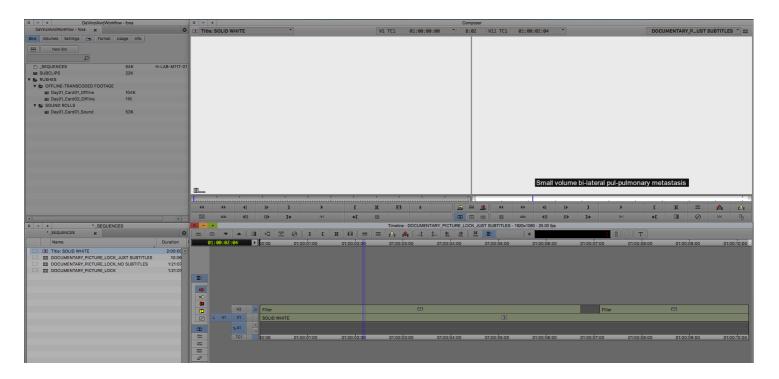

- 11. Once you have done this, export the timeline out the same way you did earlier, naming it appropriately (i.e. Documentary\_JustSubtitles\_WhiteBackground).
- 12. Next, open or create your Adobe Premiere Pro project that you are mastering in.
  - a. The settings should match your Original Rushes!
  - b. Save this to an appropriate server, such as the VideoSAN.
  - c. Add your Final Picture file and your two Subtitle Exports you just made to the Project/or one if you only have one export.

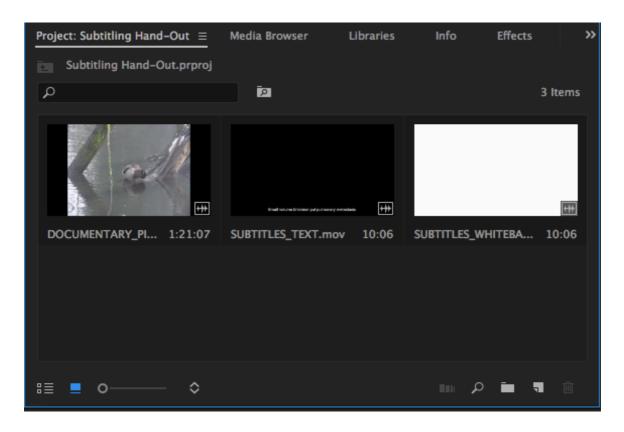

13. Create a new sequence and add your Master Picture File. Then place your two subtitle video files on tracks above.

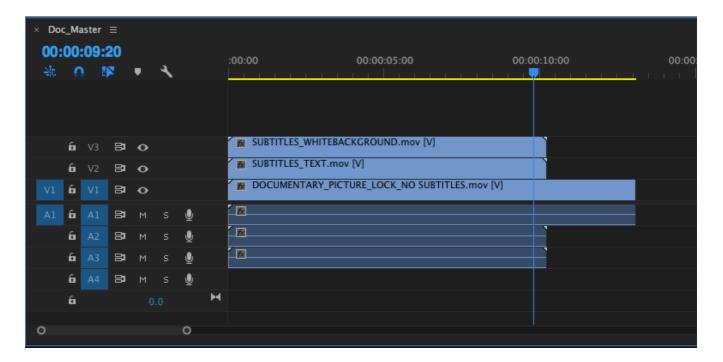

14. Next, navigate to the Effects Tab on the left-hand side and search for "color key"

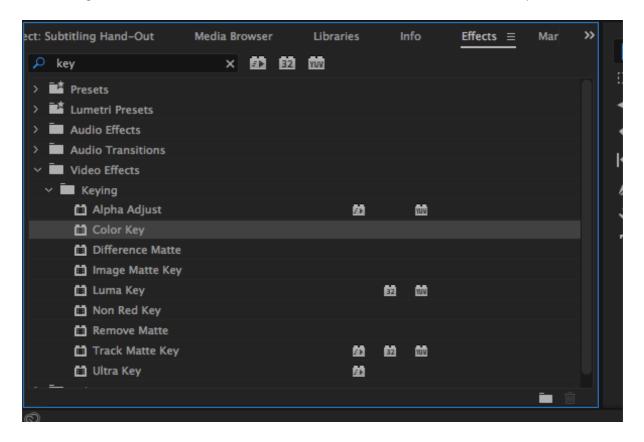

15. Drag and drop this effect onto both of your subtitle video files on your timeline.

16. Mute the top track and click on the file on V2. You can mute tracks by clicking the little eye icon as shown below.

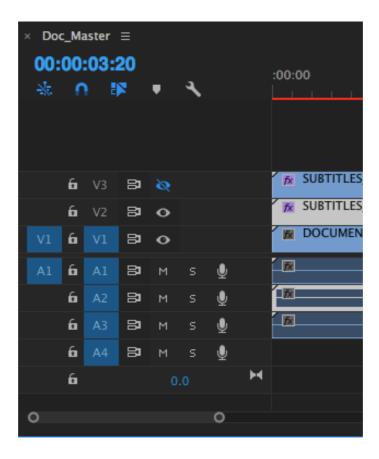

17. Look to the Effect Controls tab, which should appear in the top left-hand corner. The settings we are concerned with are the ones under "Color Key".

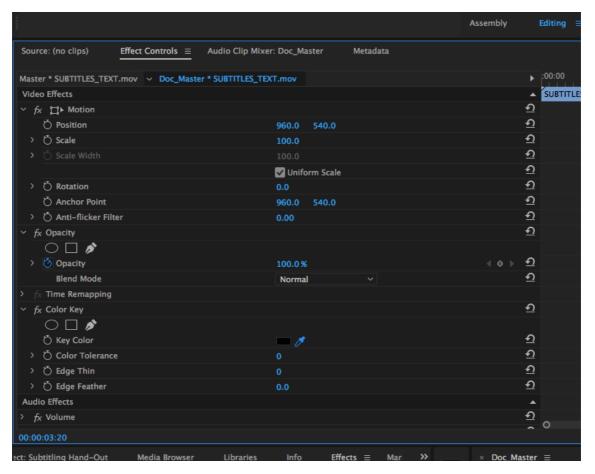

- 18. Click the "Eye Dropper" tool and click on the background shown in the video monitor on the right. For the Text file, it will be black and for the White background file, it will be white. The Key Color in the Effect Controls tab will change to be whatever you selected.
- 19. Drag the Color Tolerance up to the highest it will go (255). The settings should look like they are below.
- 20. Repeat as necessary for your other Subtitle File (make sure to unmute it first).

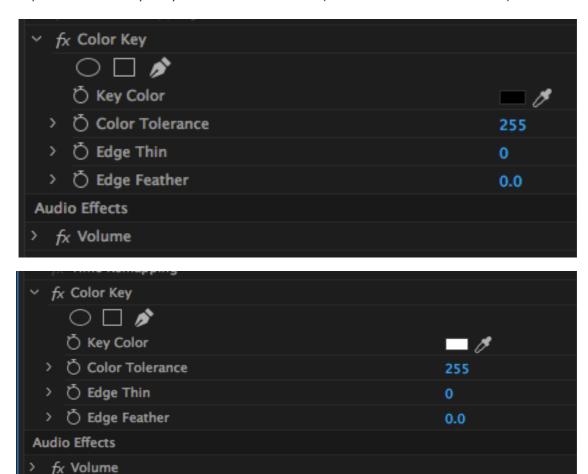

21. Both your Final Picture file and your Subtitles should now be visible as they were in Avid Media Composer! You can now master your file as appropriate with Bars/Tone etc.

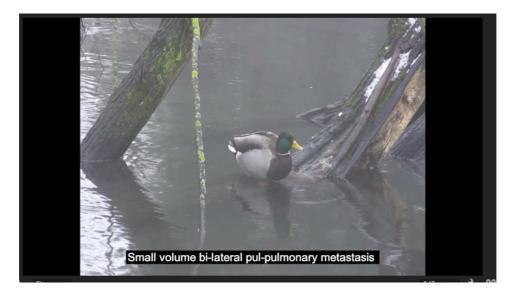